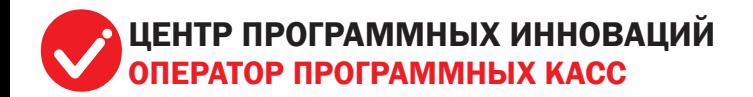

БЕСКОНТАКТНЫЙ СПОСОБ СЧИТЫВАНИЯ ДАННЫХ С КАРТЫ

### Выполнение основных операций на терминале с ОС Android

Titan POS Mobile - Fiscal<br>
Client

Открыть приложению 'Titan POS Mobile - Fiscal Client" доступ к USB-vcTDOACTRV? ОЗВ-устроиству?<br>Использовать по умолчанию для

> **OTMEHA** OK

этого USB-устройства лого осо устролотов<br>Удаляет настройки по умолчанию в .<br>Ченю "Наствойки > Приложения з .<br>Загруженные

 $\mathbf{a}$ 

6

 $\mathsf{Q}$ 

 $\frac{2}{4R}$ 

 $\overline{5}$ 

 $\overline{8}$ 

 $\Omega$ 

www.ecrs.by www.vial.by

Введите PIN-код  $......$ 

**6** Titan POS Mobile 1.1.0

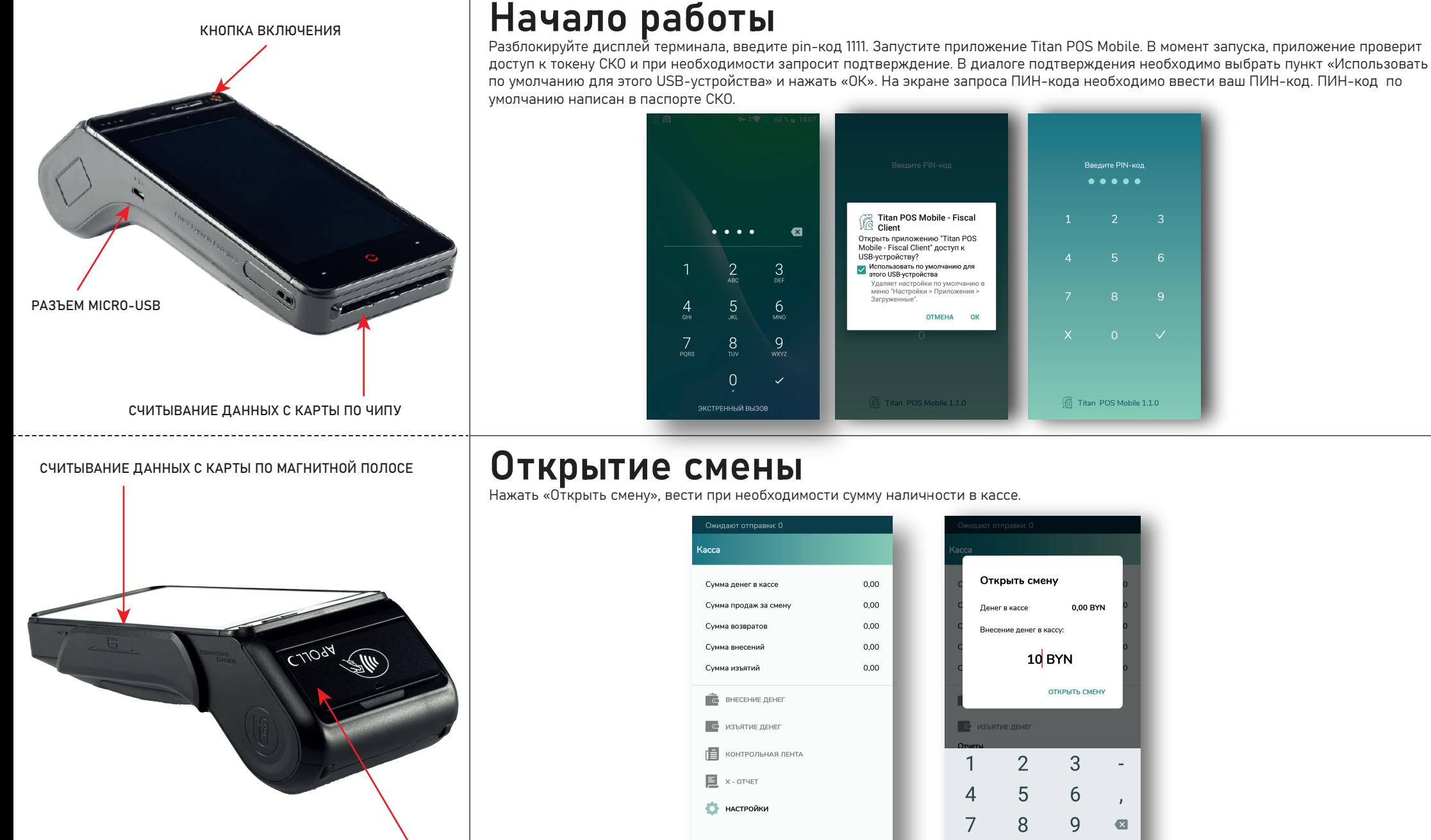

В НАСТРОЙКИ

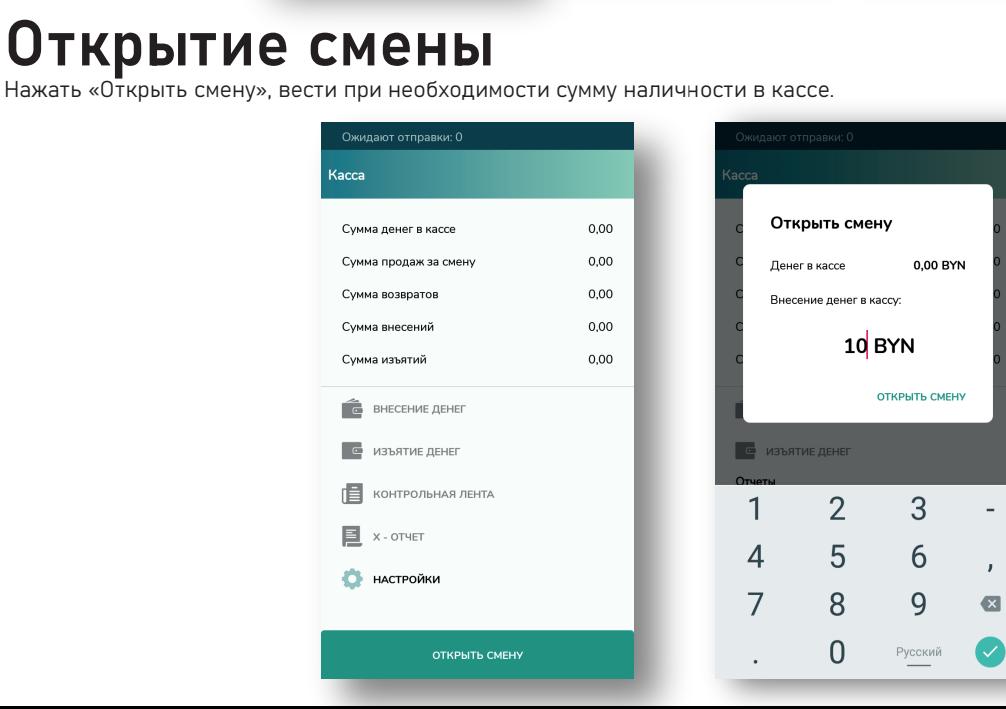

# Добавление товара

Перейти в меню «Касса», нажать «Добавить товар», ввести цену, при необходимости количество и наименование, подтвердить кнопкой «Ввод». При необходимости можно изменить или удалить позицию, нажав и удерживая соответствующий товар в чеке.

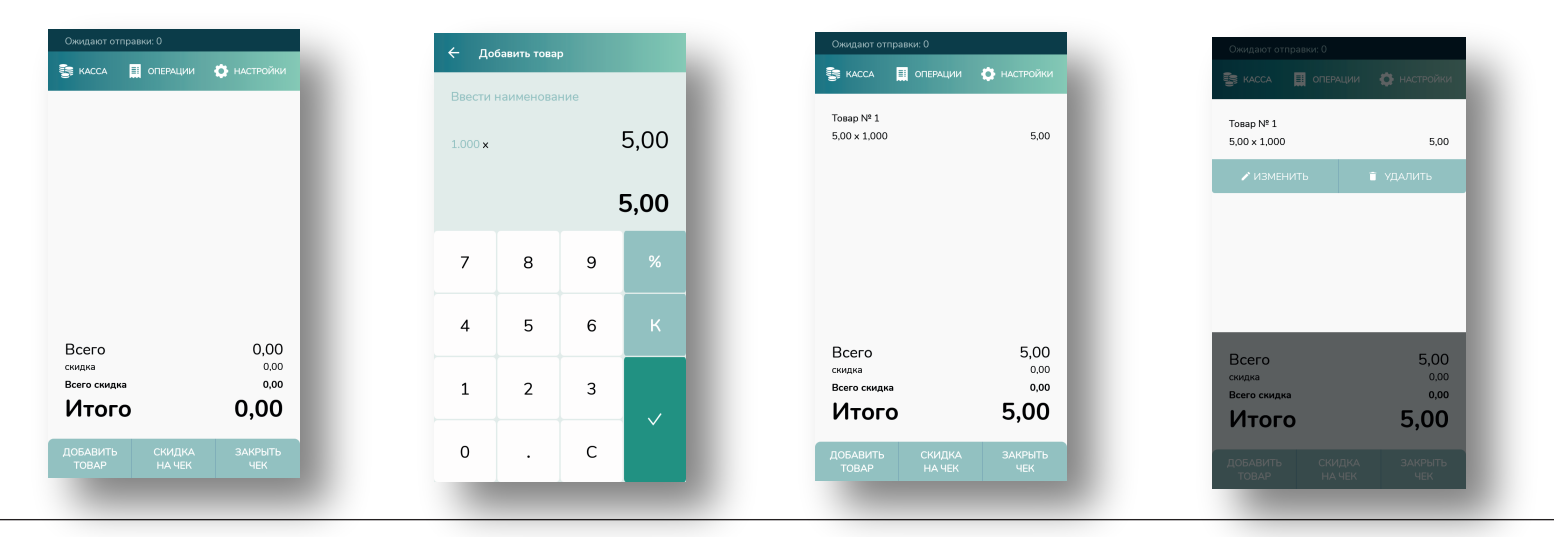

## Закрытие чека

После ввода товара, нажать «Закрыть чек». Сумма наличными подставится автоматически. Если необходимо оплатить картой, нажать кнопку «Оплатить картой». Далее совершить платёж в программе GTPOS. После совершения операции в GTPOS, сумма оплаты картой введётся автоматически. Если была оплачена вся сумма картой, остальные платежи станут недоступными для редактирования. «Прочие оплаты» предназначены для погашения ранее приобретенных сертификатов. Нажать «Закрыть чек».

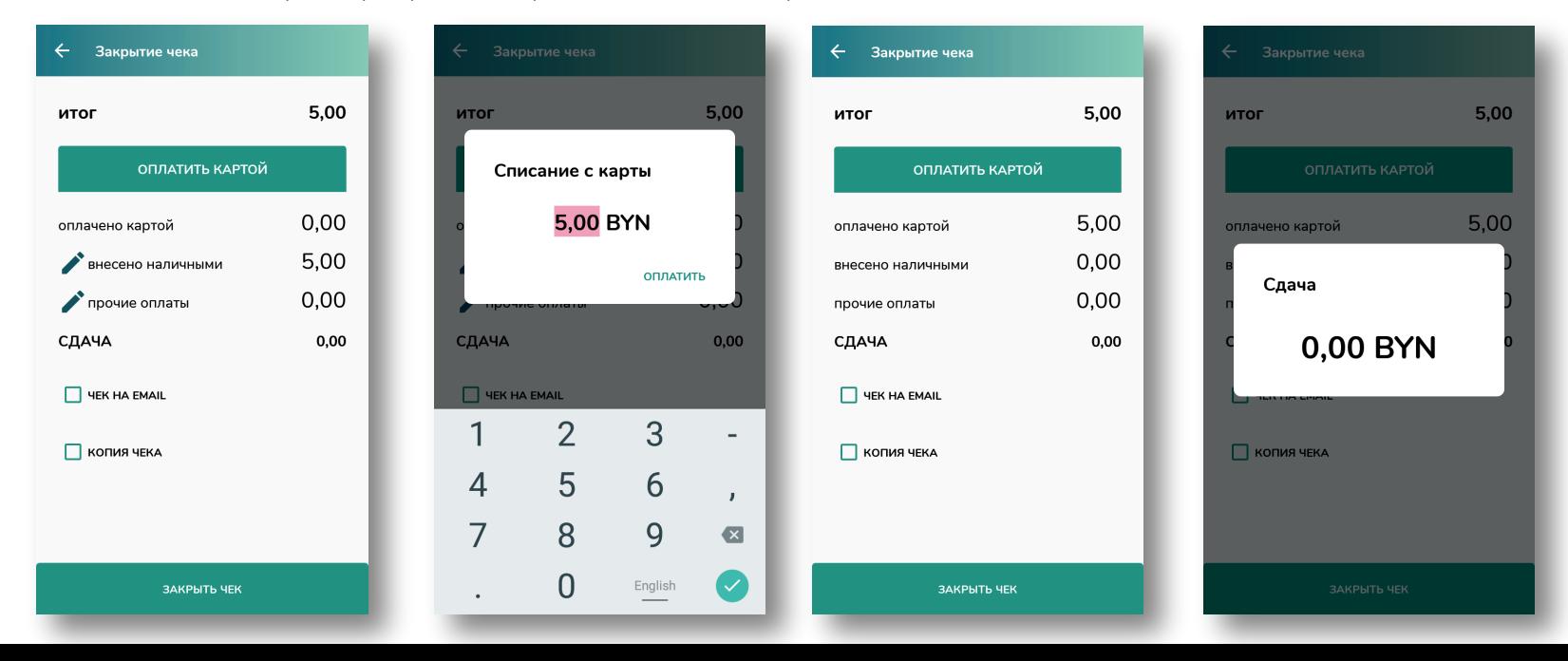

# Работа со сдачей

В меню закрытия чека ввести сумму наличности, которую дал покупатель. При закрытии чека, сумма сдачи отобразится на дисплее.

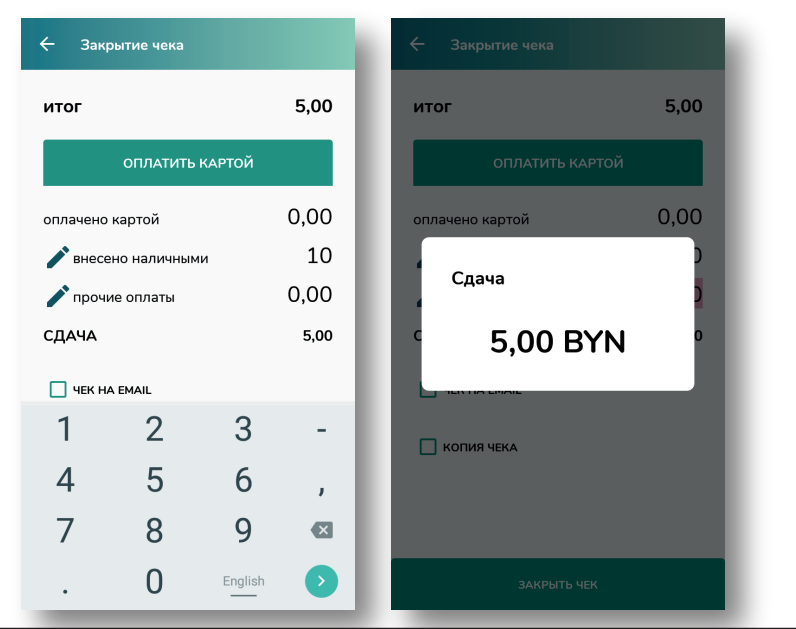

## Копия чека

В меню «Операция» нажмите «Копия чека». Введите номер чека, нажмите «ОК».

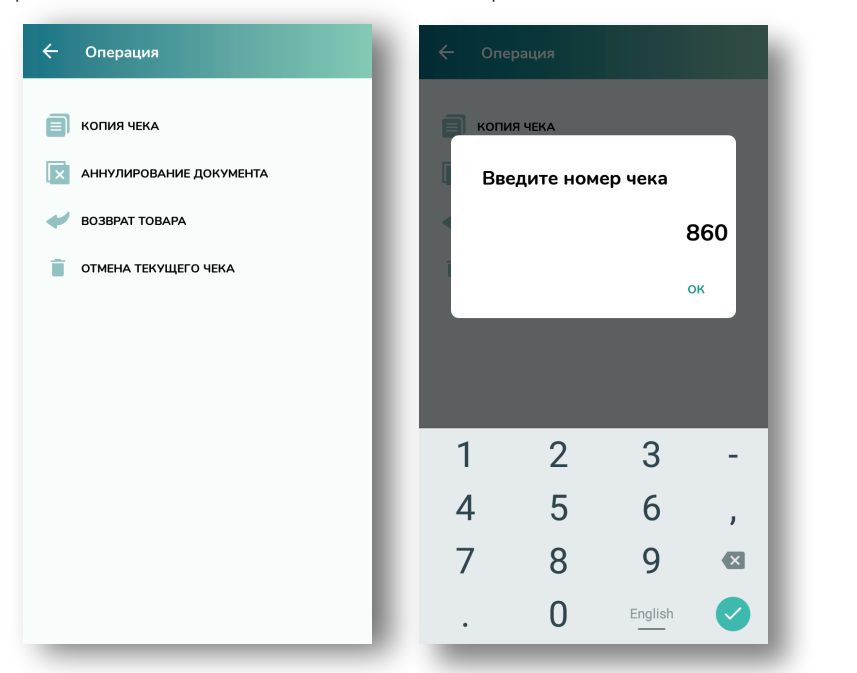

## Применение скидки

При добавлении товара в чек возможно применить скидку, как суммовую, так и процентную.

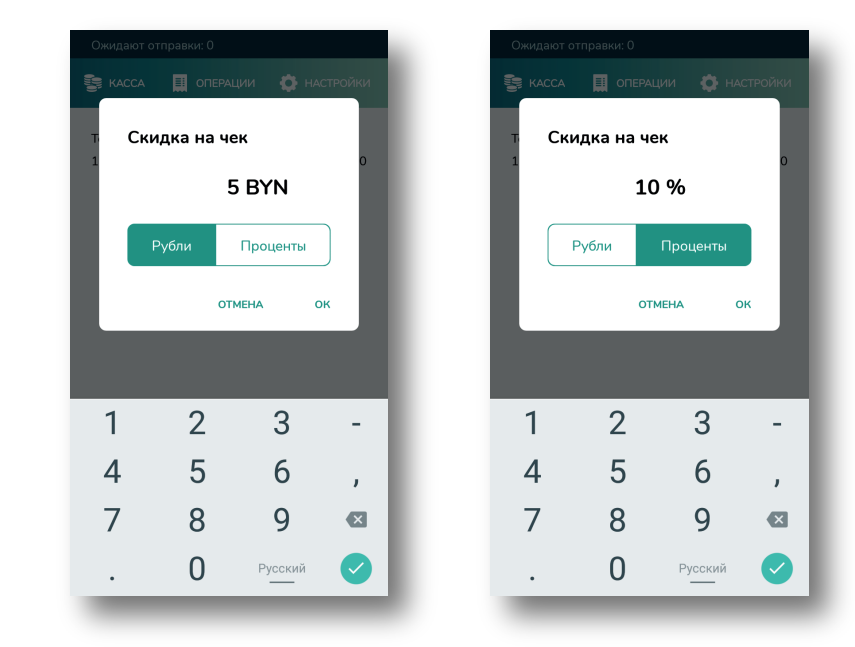

## Аннулирование документа

В меню «Операция» нажмите «Аннулирование документа». Введите номер чека и подтвердите ввод.

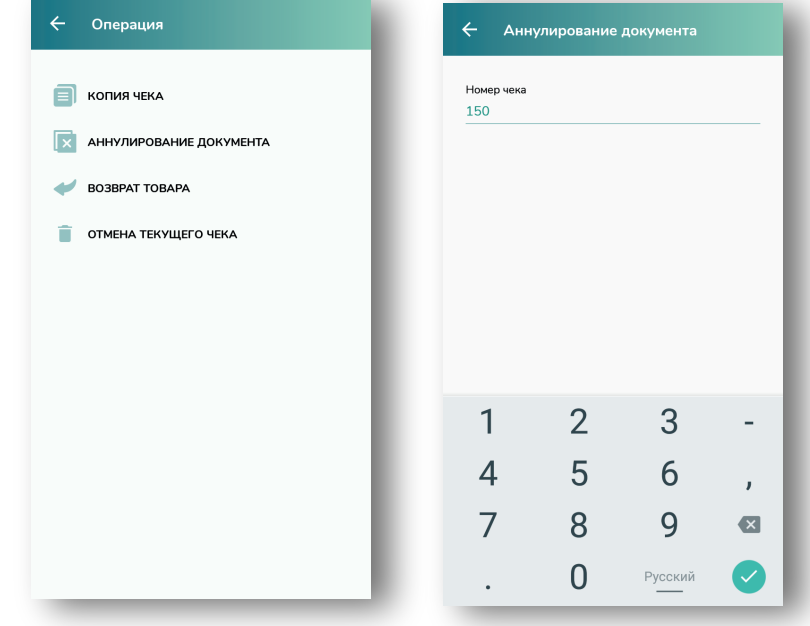

#### Возврат товара

В меню «Операция» нажмите «Возврат товара». Далее нажмите «Добавить товар», введите сумму возврата, закройте чек.

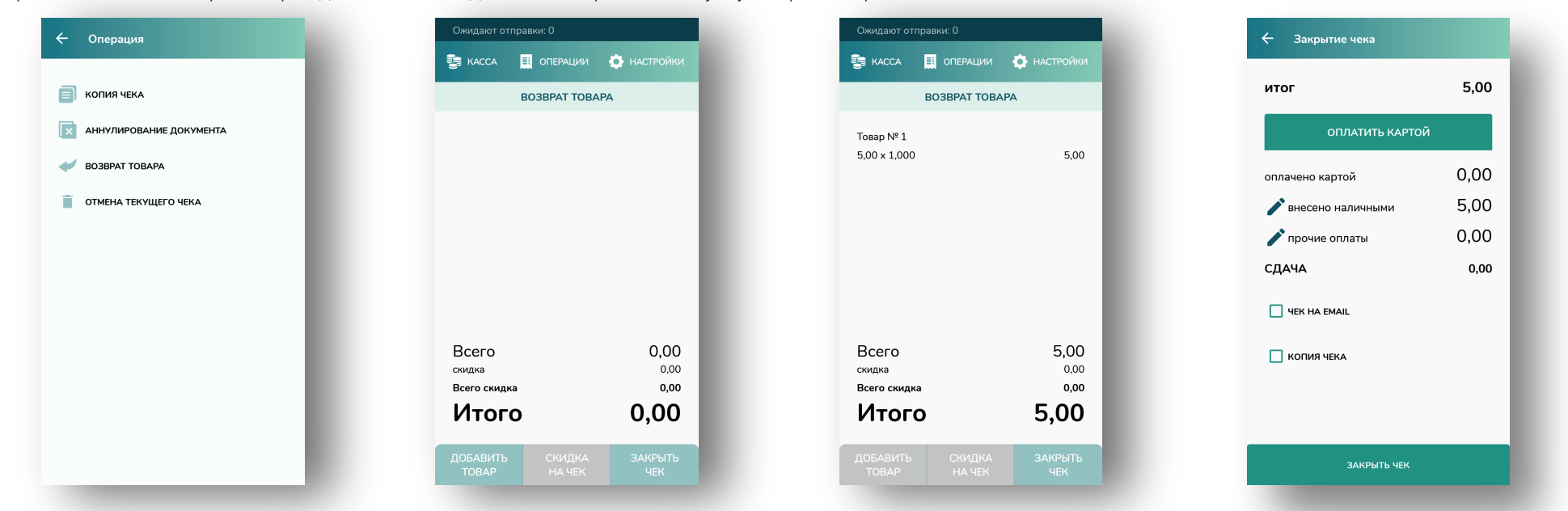

## отчёт и контрольная лента

X-отчёт можно распечатать после того, как смена открыта. Данный отчёт предназначен для отображения сумм и количества операций за смену. Контрольная лента позволяет получить расширенный отчёт по всем операциям за смену: произойдёт печать информации по чекам продаж, внесений, аннулирований."

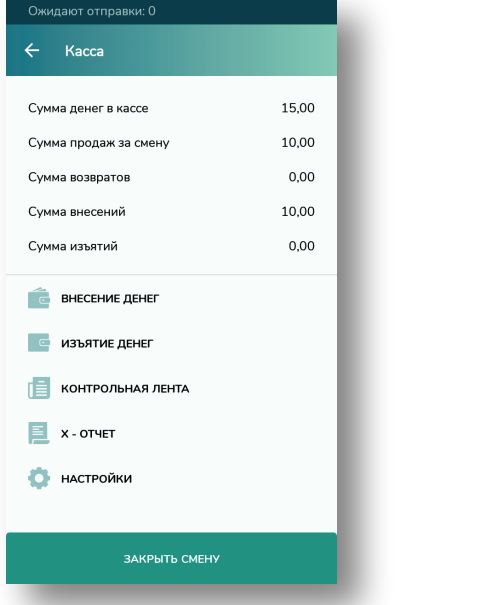

## Закрытие смены

Перед закрытием смены необходимо провести операцию изъятия денег из кассы. Нажмите «Изъятие денег», далее «Закрыть смену».

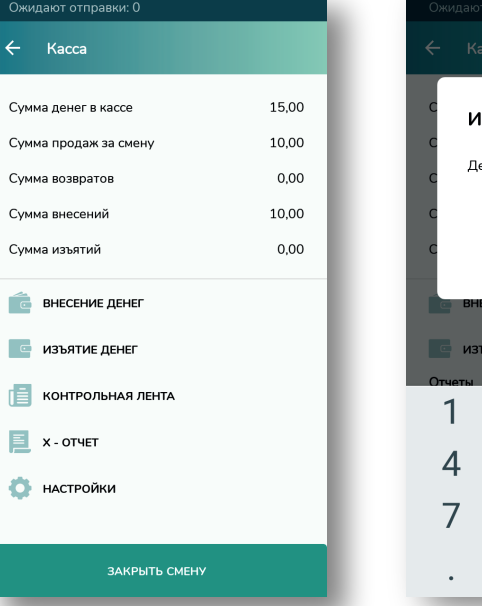

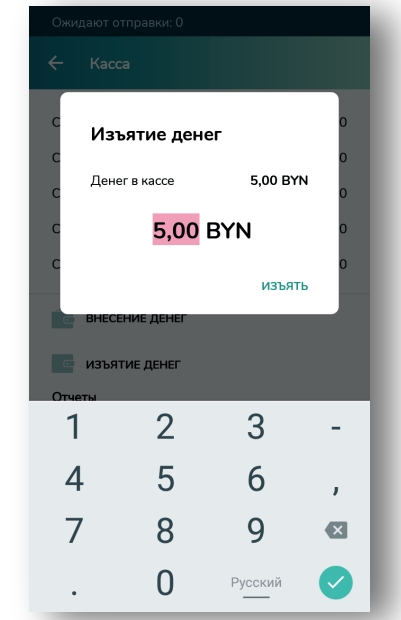

заряда аккумулятора, при котором будет запрещена печать, по умолчанию установлено 25%, редактировать имя кассира, строки заголовка и подвала чека, также настроить подключение внешнего принтера.

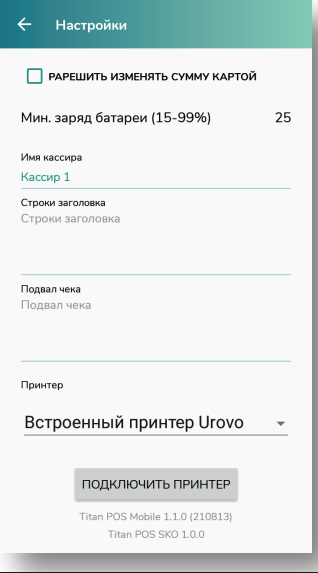

#### Дополнительные функции

В меню «Закрытие чека» можно установить пометку «Чек на Email». При закрытии чека произойдет переключение на программу почтового клиента, где автоматически сформируется тема сообщения и прикрепится файл PDF. Также можно установить пометку «Копия чека». При закрытии чека будет распечатана копия фискального чека.

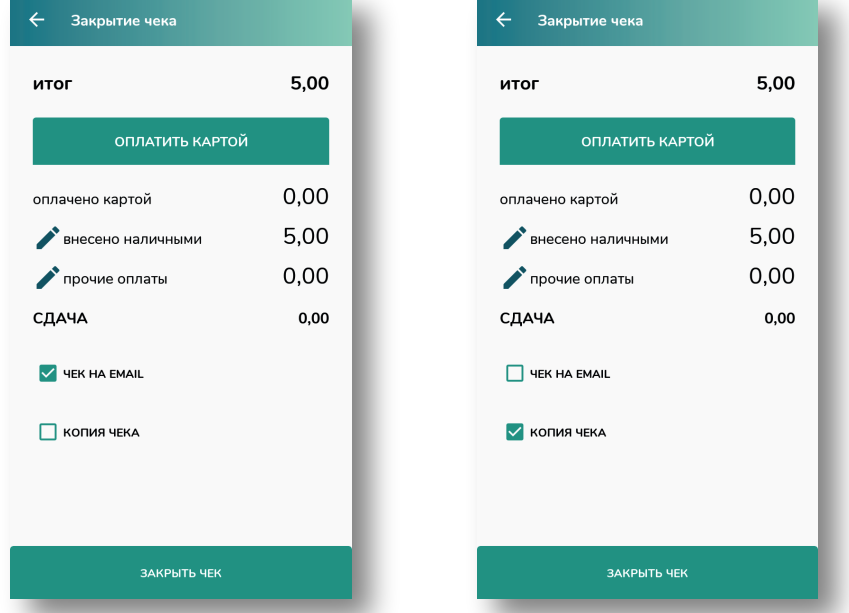

#### Возможные проблемы в процессе Настройки программы<br>Перейдите в меню «Настройки». В данном меню можно разрешить изменять сумму при оплате картой, указать минимальный уровень пработы и методы их решения

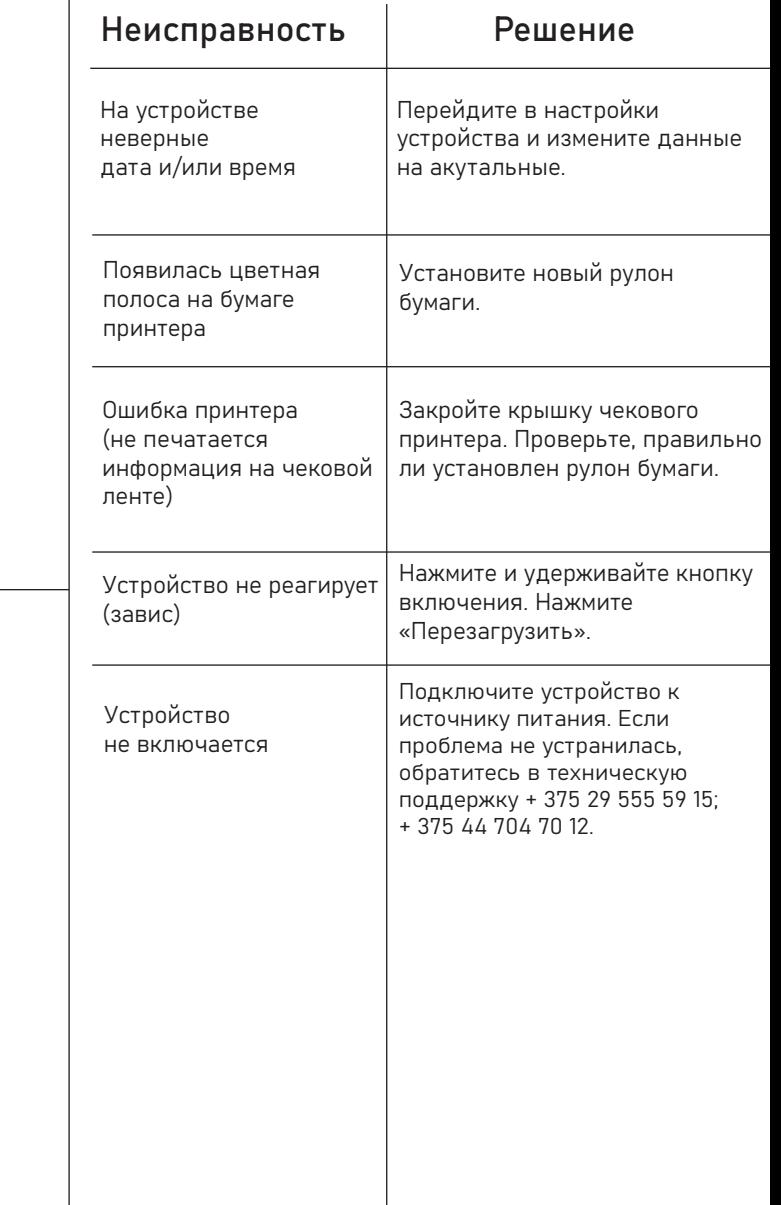